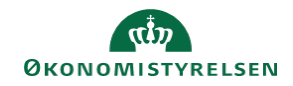

## **CAMPUS Miniguide: Opsæt en ansat som din stedfortræder**

Denne guide viser, hvordan du, som leder, tilføjer en ansat som stedfortræder i Campus (kaldet Proxy). Stedfortræderen kan eksempelvis godkende eller afvise de ansattes tilmeldinger.

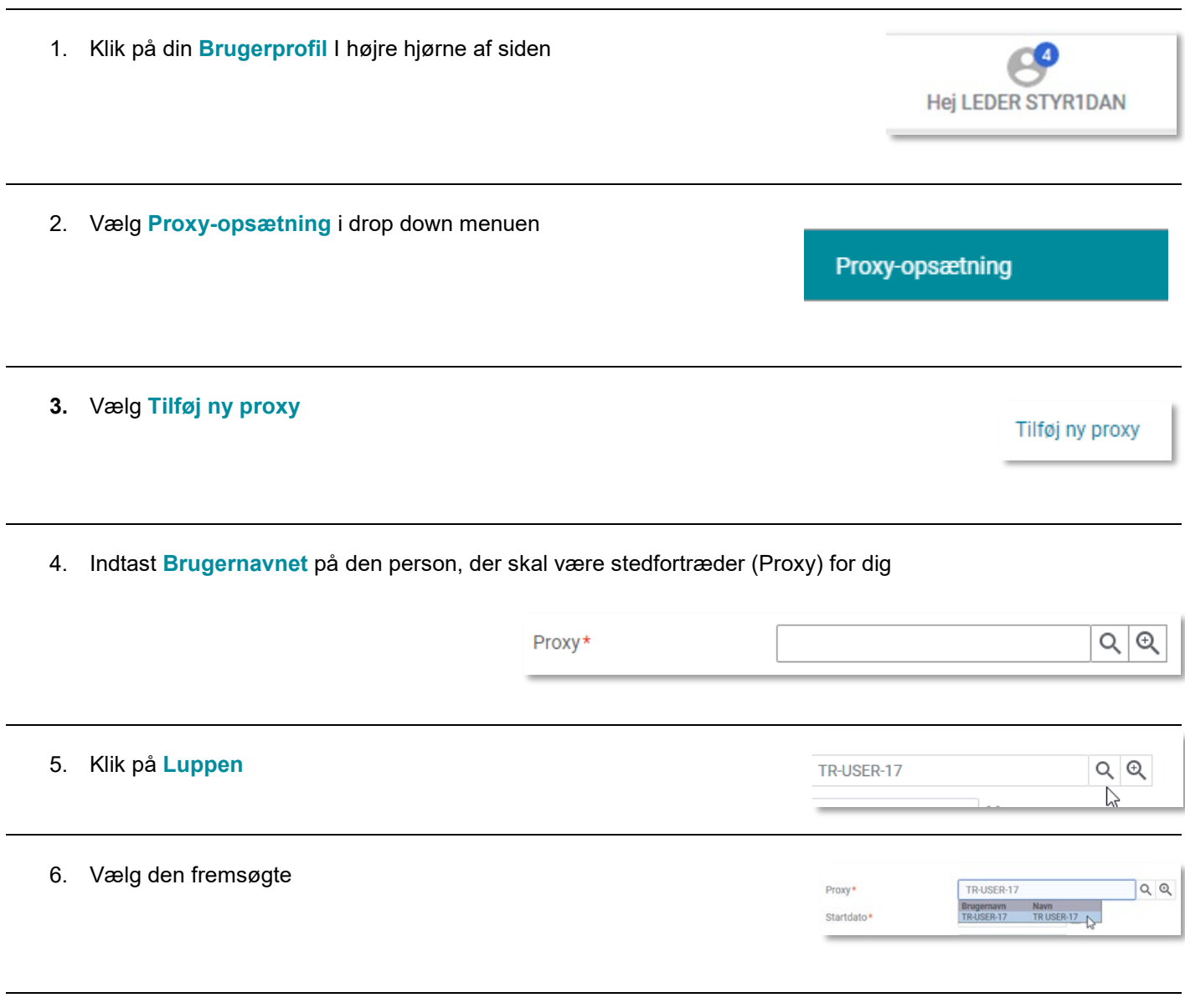

7. Hvis du ikke kender medarbejderens **Brugernavn**, vælg ikonet **Proxy**

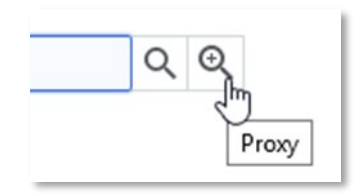

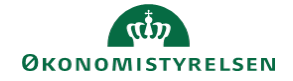

## 8. Indtast navnet på den medarbejder, der skal være stedfortræder

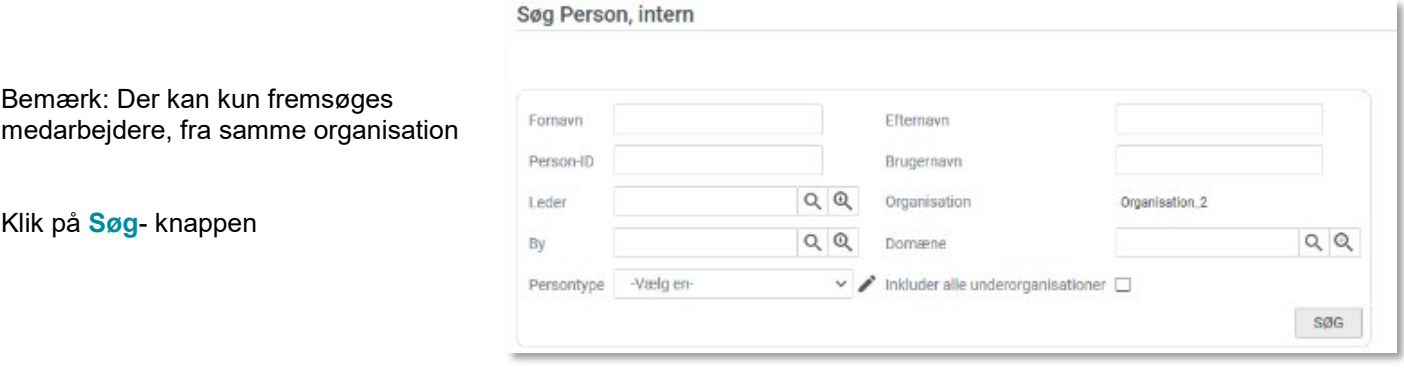

9. Vælg den fremsøgte person

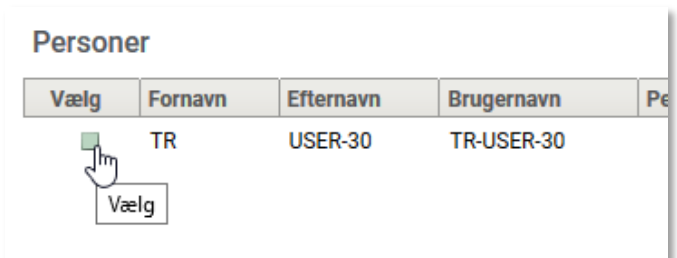

10. Klik på **Luk** -knappen

LUK

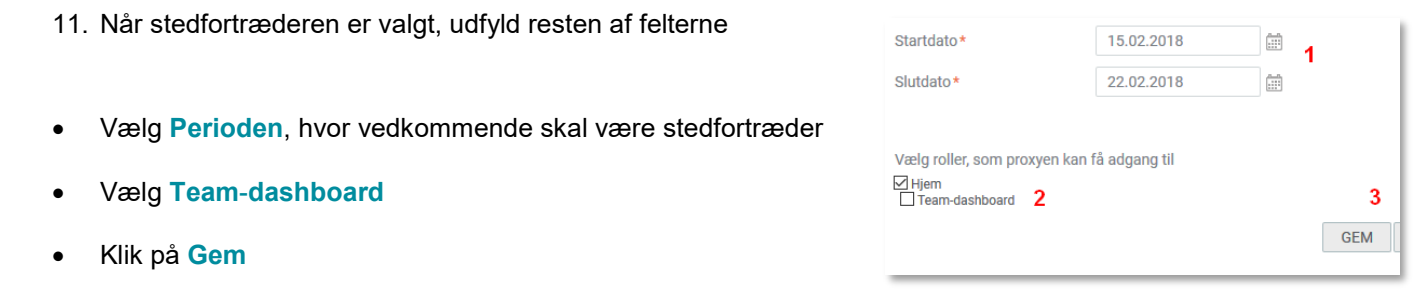